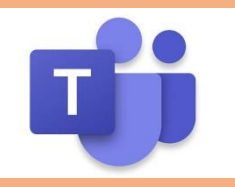

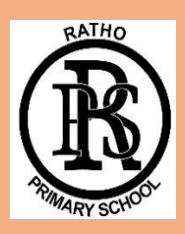

## **At Ratho Primary School**

## **How Remote Learning Will Work**

- 1. All Remote Learning will be delivered through Microsoft TEAMs.
- 2. Learners should continue to access the Class Team used for Home Learning. If learners require a new login then this can be provided by emailing [admin@ratho.edin.sch.uk](mailto:admin@ratho.edin.sch.uk)
- 3. Each learner will be given three learning activities per day (two on a Friday). The focus of these will be Literacy, Numeracy and Health & Well Being, with a STEM and Art activity allocated once a week.
- 4. A summary of the next day's Learning Activities will be shared, the day before, as an "Announcement" in the **General** section of the class TEAM feed.
- 5. Some Learning Activities will be set as "Assignments" (see [below\).](#page-0-0) These will provide further details of the Learning Activity and give the learner the opportunity to upload and send their class teacher examples of their work. Any completed work from the learner should be uploaded to the class teacher using the Assignments tab.
- 6. Teaching input from class teachers may be given in one of the following ways:
	- o Using a TEAMs call at a specific time (the class teacher will notify you of this the day before (see 4.) and these may be recorded to watch a later time. The TEAMs call may take the form of a screen share or a video call.
	- o A link to a new or pre-existing video on [Ratho Primary Learning Links](https://www.youtube.com/channel/UCHstFMeV2DsfekvloYGNRTw)
	- o Using [ClickView](https://www.clickview.co.uk/) interactive teaching videos

learning links

- o Using another suitable You Tube video or weblink
- o Using [Sumdog](https://www.sumdog.com/user/sign_in?to=%2Fcity_container%3Ftarget%3Dcity) Challenges

<span id="page-0-0"></span>**How to Use Assignments [\(see our video\)](https://youtu.be/mn3Flp7RWKM)**

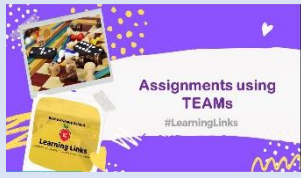

- 1. Navigate to the **General** channel in the desired classroom. At the top of the screen you can then select the **Assignments** tab (this will vary depending on the device and you may need to click **MORE** to the Assignments Tab). Or use the search bar to search for an assignment by keyword. **General** Posts Files Class Notebook **Assignments** Grades +
- 2. The learner's **Assigned** work will show in order of due date. Select any assignment to open it and view the assignment details.
- 3. If your teacher has specified a document to be handed in or you have other files to attach to this assignment, select **+Add work** and upload the file. **Note:** You can add up to 10 additional resources to an assignment. 500mb is the maximum file size for a resource.
- 4. Select the **Turn in** button to hand in an assignment before its deadline.